[透明模式](https://zhiliao.h3c.com/questions/catesDis/736) **[叶佳豪](https://zhiliao.h3c.com/User/other/28887)** 2019-04-09 发表

# 组网及说明

**1 配置需求及说明**

**1.1 适用的产品系列**

**本案例适用于软件平台为ACG1000系列应用控制网关:ACG10X0、ACG1000-AKXXX等。**

**注:本案例是在***ACG1040***的***Version 1.10, Release 6609P06***版本上进行配置和验证的。**

**1.2 配置需求及实现的效果**

**如下组网图所示,需要在原有的网络中增加ACG1040审计内网用户访问百度、淘宝等HTTPS网站的记 录,但又不想对原有网络配置进行变动,所以ACG1040采用透明模式部署。**

#### **2 组网图**

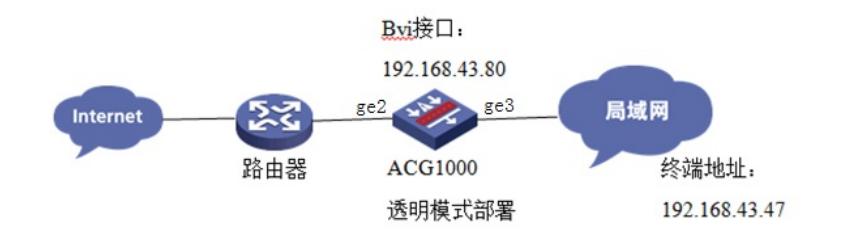

### 配置步骤

### **3.1 登录设备管理界面**

设备管理口 (ge0) 的默认地址配置为192.168.1.1/24。默认允许对该接口进行PING, HTTPS操作。 将终端与设备ge0端口互联, 在终端打开浏览器输入[https://192.168.1.1](https://192.168.1.1/)登录设备管理界面。默认用户 名与密码均为admin。

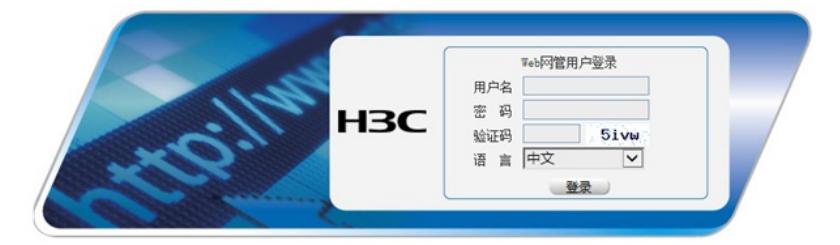

#### **3.2 配置连接路由器接口**

#选择"网络配置">"接口">"物理接口"中点击ge2接口后的编辑按钮,进行端口修改。

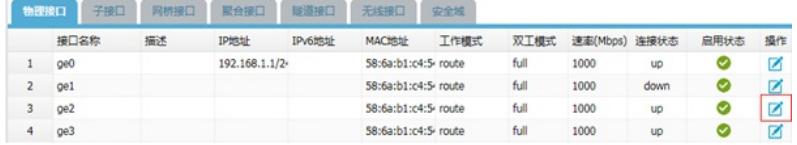

#在接口选项下的"高级设置">"接口属性"中将ge2接口设置为外网接口。

#### 高级配置

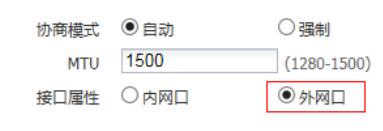

提衣 取消

#### **3.3 配置连接局域网的接口**

#选择"网络配置">"接口">"物理接口"中点击ge3接口后的编辑按钮,进行端口修改。

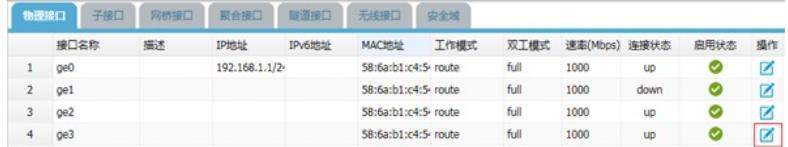

#在接口选项下的"高级设置">"接口属性"中将ge3接口设置为内网接口。

高级配置 协商模式 ◎ 自动 ○强制  $(1280-1500)$ **MTU** 1500 接口属性 ◎ 内网口 ○外网口

**提交 取消** 

### **3.4 配置网桥接口**

#选择"网络配置">"接口">"网桥接口">"新建"中创建网桥接口。Bvi ID设置可以从0-255数据中选取配置 ,将ge2与ge3端口点击箭头移动到右侧栏中,并且为bvi接口设置IP地址192.168.43.80用于管理ACG1 040。

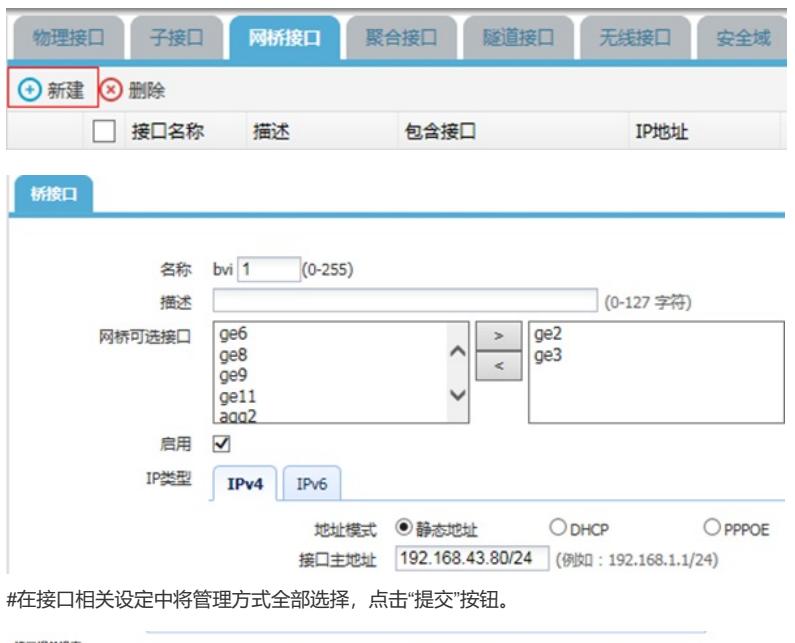

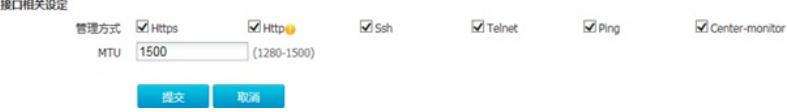

### **3.5 配置路由**

#选择"网络配置">"路由">"静态路由">"新建"中创建静态路由。目的地址和掩码都设置为:0.0.0.0(代 表所有网段),下一跳地址配置192.168.43.0网段的网关地址:192.168.43.1,配置完成后点击提交。

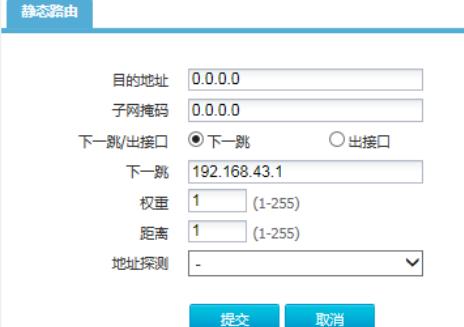

### **3.6 开启设备DNS代理**

#在"网络配置">"DNS" >"DNS服务器",启用DNS代理并配置DNS服务器地址,下图 以114.114.114.114、8.8.8.8举例

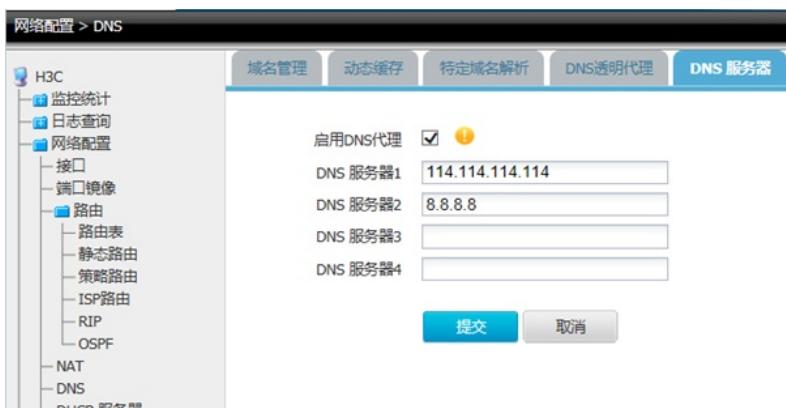

### **3.7 配置HTTPS对象**

#进入"对象管理>URL>HTTPS对象"中新建HTTPS对象。

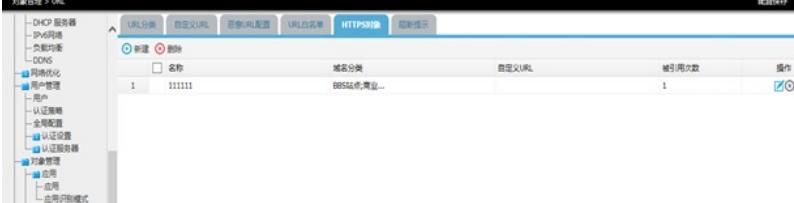

### **3.8 生成CA根证书**

#进入"对象管理>CA服务器> 根CA配置管理>生成CA根证书"中生成CA根证书。

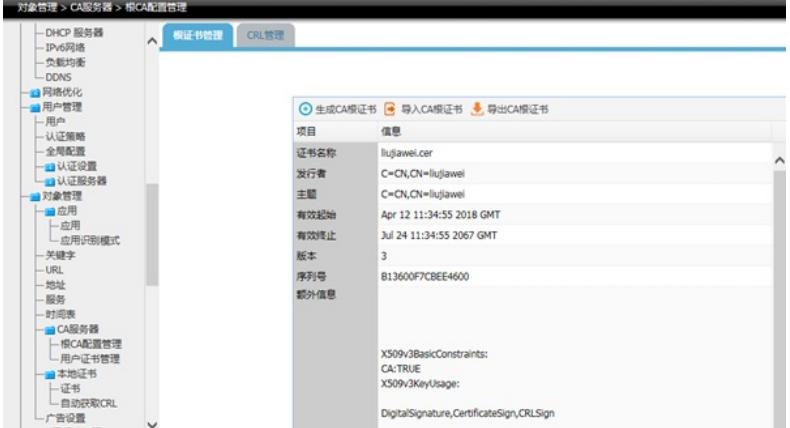

### **3.9 导出CA根证书**

#进入"对象管理>CA服务器> 根CA配置管理>导出CA根证书"导出CA根证书。

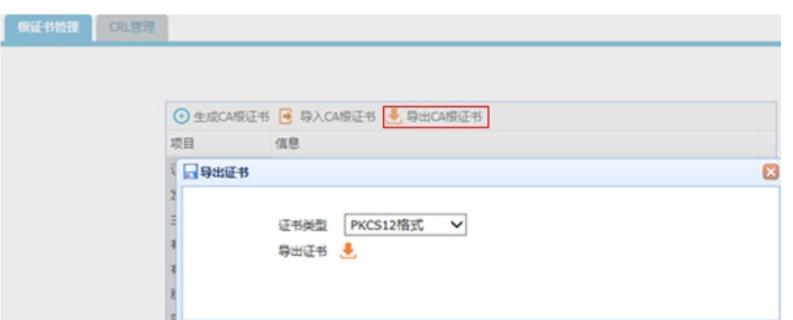

### **3.10 将导出的CA根证书导入本地证书**

#选择"本地证书>导入",将之前生成的CA根证书导入本地证书。

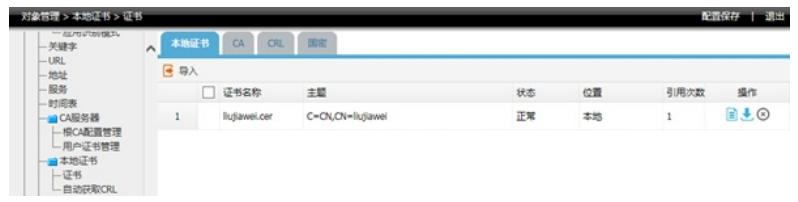

#### **3.11 配置IPV4审计策略**

#选择"上网行为管理">"策略配置">"IPV4策略">"新建"中创建审计策略。

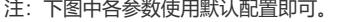

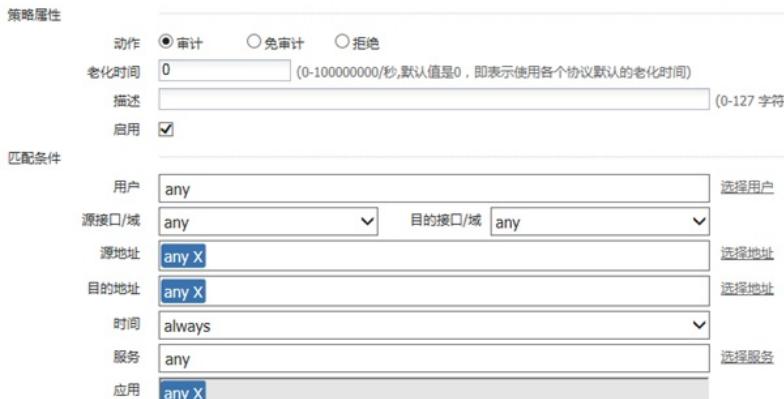

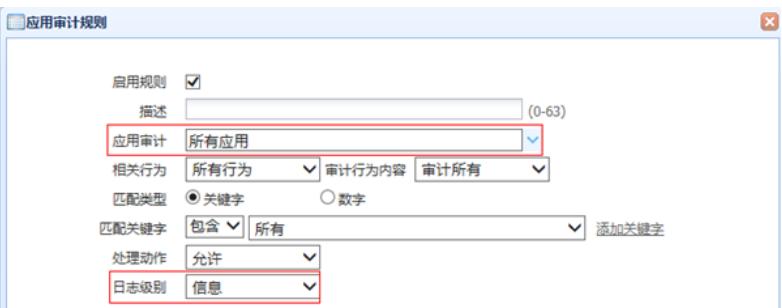

注:这里的日志级别需要设置为信息,否则设备不记录日志。 新建URL审计策略审计所有网站, 配置完成后选择提交完成所有配置。

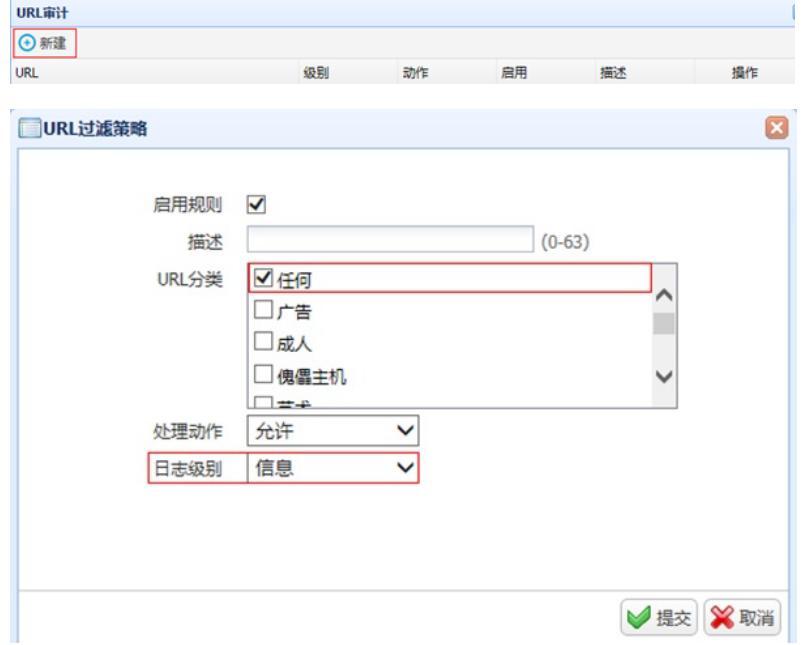

### **3.12 更改设备管理端口**

#因为设备管理界面默认使用443与HTTPS解密策略冲突, 因此需要将设备管理端口设置为1443, 设置 完成后[https://192.168.1.1:1443](https://192.168.1.1:1443/)重新登录设备。

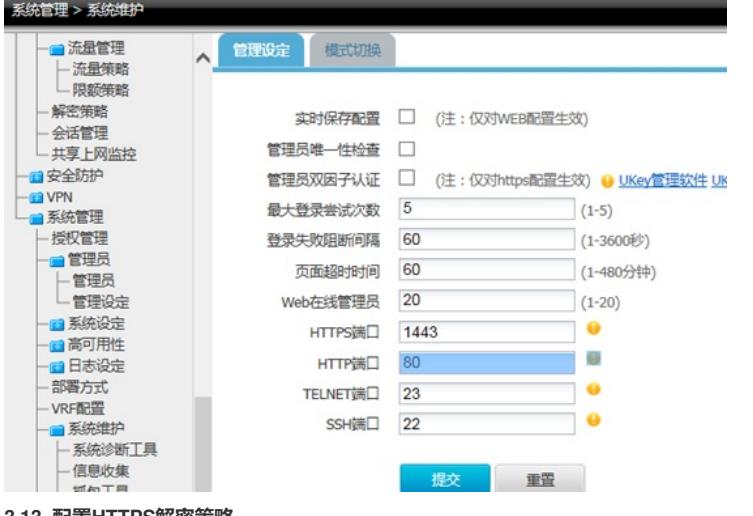

**3.13 配置HTTPS解密策略**

#配置HTTPS解密策略并调用之前生成的CA根证书。

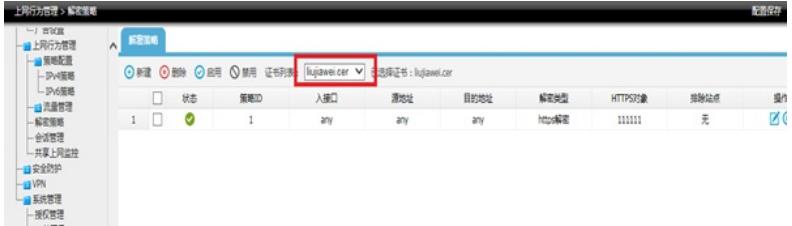

### **3.14 配置保存**

#在设备管理界面右上角点击配置保存,保存当前配置。

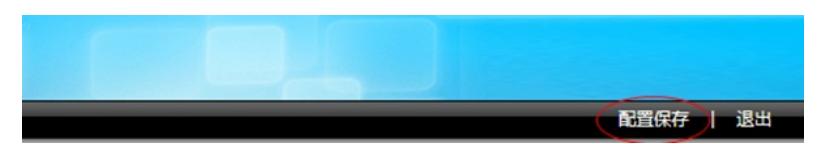

### **3.15 结果验证**

#打开网页输入[www.baidu.com](http://www.baidu.com)验证配置结果,因为是设备颁发的证书部分浏览器可能需要验证证书的 安全性,选择是即可。

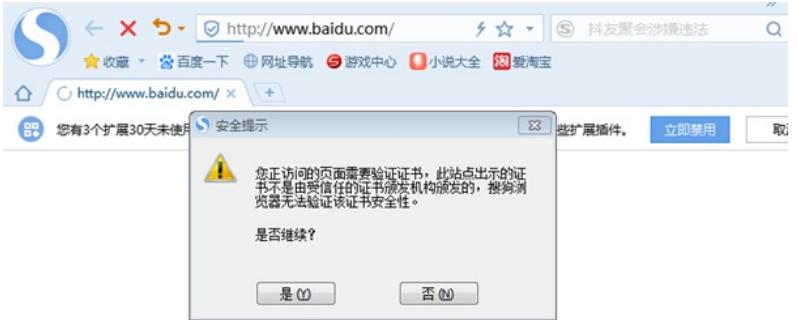

查看浏览器获取到的证书是之前生成的CA根证书。

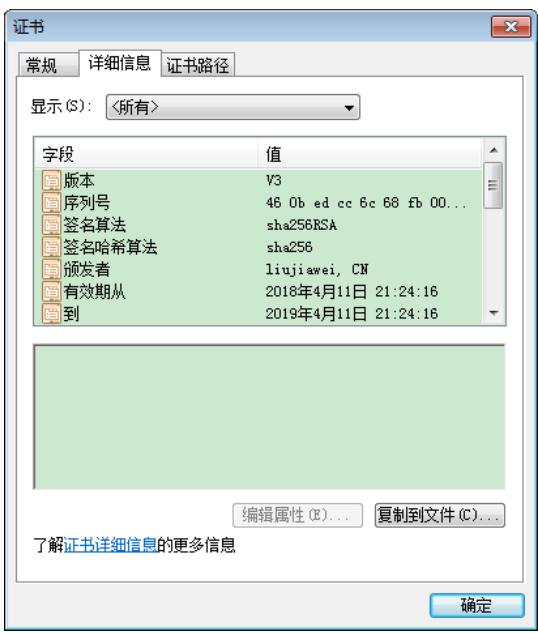

在"日志查询>访问网站日志"中已经可以审计到用户访问百度的记录了,说明ACG1040成功审计到了HTT PS网站。

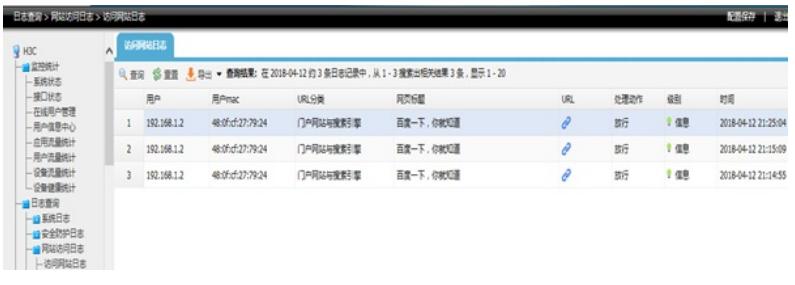

## 配置关键点

目前ACG1000默认情况下只能过滤HTTP网页,如果遇到HTTPS网页如百度、淘宝、京东等需要配置 HTTPS解密策略,才能正常过滤。

注: HTTPS解密策略需要升级ACG版本至R6608以上版本才能支持。